## (CLOUD9

# Button board reference guide

## **Display**

The LCD panels on the button board display useful information on the status of each button and line appearance.

Call type indication:

Audio device indication:

**•** M – Microphone **•** L – Left handset **•** R – Right handset

- **•** SD Shoutdown
- **•** RD Ringdown
- **•** ICM Intercom
- **•** C2C Click to Call

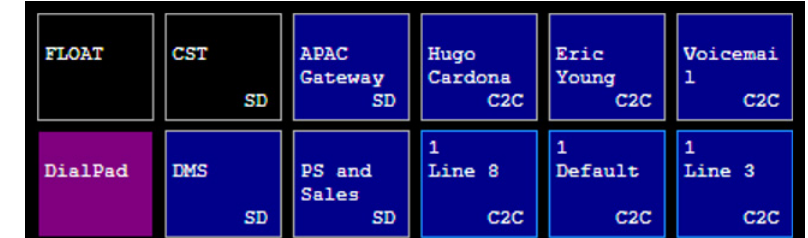

## **Button board**

Shouts, ringdowns, speed dials, and line appearances are all configured via the same button board menu that is located within the settings window: **Settings » Button Board.**

- **1** Locate the button you want to configure and click the drop-down menu
- **2** Select the connection you want
- **3** Toggle between momentary or latching pending preference
	- **•** Extensions, speed dials and ringdowns are always latched
- **4** Click the pin icon to pin the button across all pages

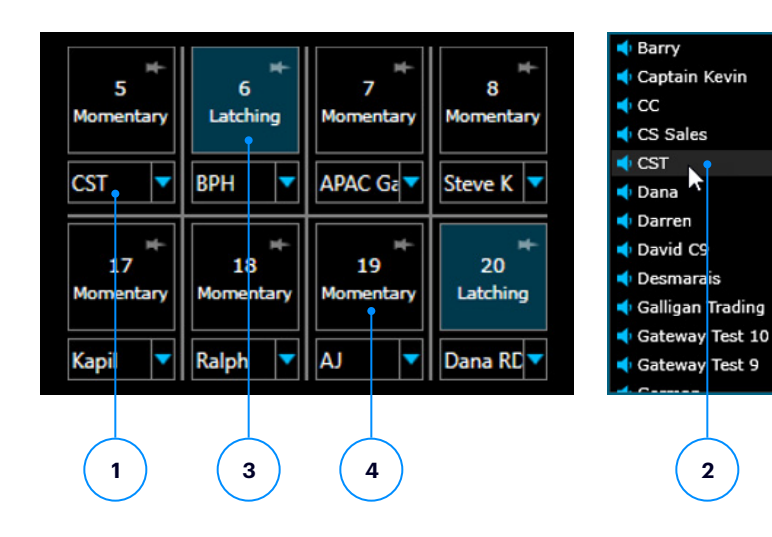

#### **BUTTON BOARD REFERENCE GUIDE**

## *(CLOUD9)*

## **Click-to-call button setup**

- **•** Speed dials and extensions are located within same dropdown as shouts and ringdowns
- **•** Each contact can only be placed on a single button. If the contact has multiple numbers saved, the default number is used
- **•** At least 1 appearance of an extension must be configured in order to save contacts on the board
- **•** Extensions and multiple rollover appearances for the extension can be configured

#### Monique Stec **2**7330 NY **H** Alyson Keenan John Smith  $\frac{1}{27}$  7551 Smith Peter Wilson **R** 7552 Katz **P** 7553 Starr **Bill Soler** 7554 Taylor John Wilson **R** 7555 Hunt **Bill Mann** 7556 Cardona **II** Eric Young 8335 External **Bobby Roode** Natalya Hart **Ralph Demasi Demo User** Hugo Cardona Shared Line

## **Function keys**

- **•** Multiple float keys should be programmed so that you can always pickup an incoming call if you're on a different page
	- **•** Float keys should be pinned so they stay in the same location across all pages of pagination
- **•** Configure Go-To Page keys to quickly jump between pages that buttons have been configured for
	- **•** Go-To Page keys only display for pages that have buttons configured on them
- **•** A volume adjustment key can be programmed to increase/ decrease the incoming audio of connections

Privacy function buttons no longer work when using the C9Trader Stratus application

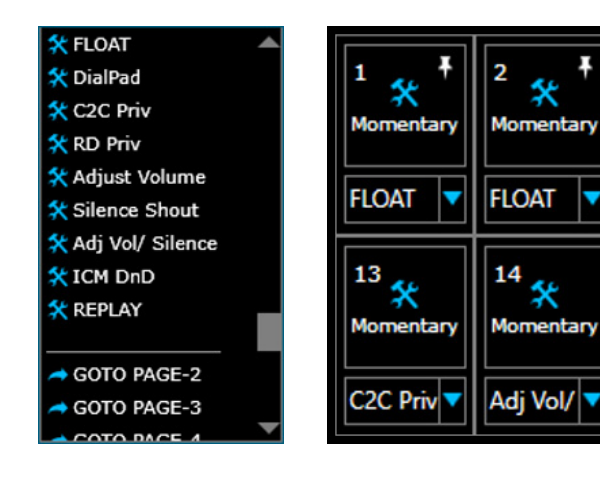

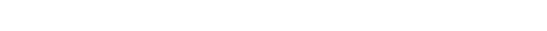

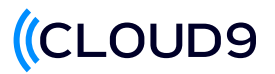

#### **Call conference and transfer**

A conference key can be configured on any one of the programmable buttons.

- **1** Click the conference button once a call is active
- **2** Press the line you want start a conference with. Once the line turns yellow, initiate a new call to conference together
- **3** Once the second call becomes active, press the conference key to complete the conference

A dedicated transfer button is located on the left side of the Cloud9 button board.

- **4** For Click-to-Call only, click the Transfer button to initiate a transfer to another line
- **5** The initial call will be placed on hold, allowing you to make a new active call with the intended transfer. Use the dial pad or select a speed dial
- **6** Once the second call is active, press release to complete

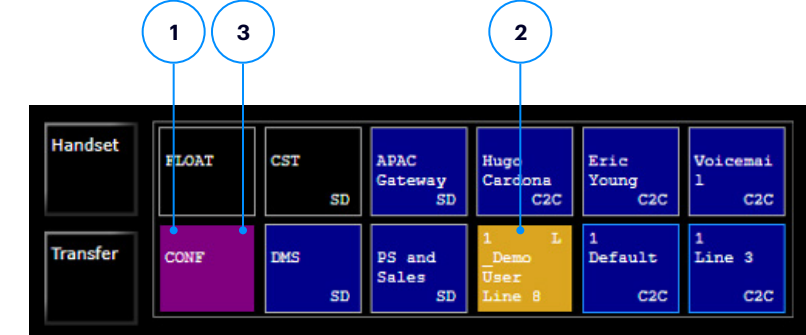

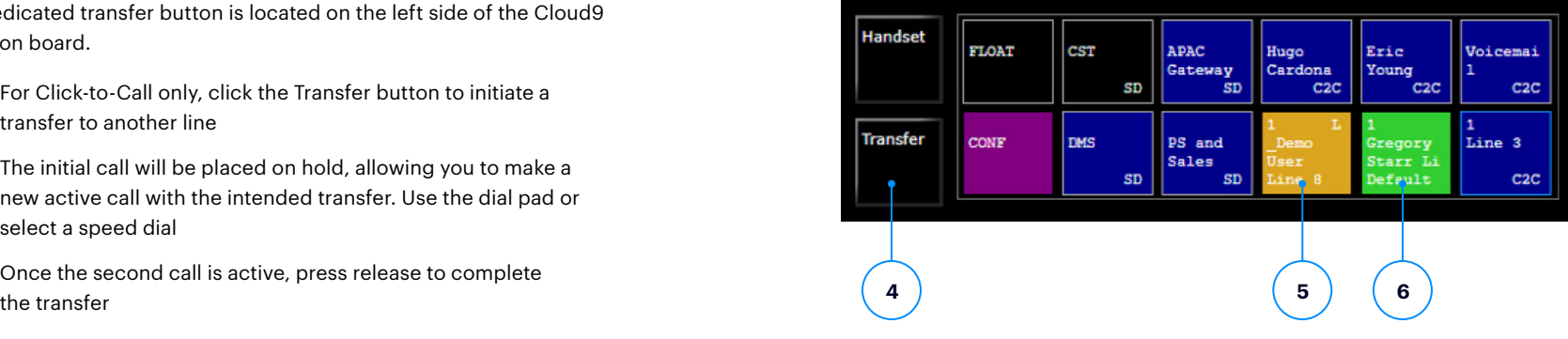

**Learn how your firm can take advantage of higher-quality voice tools, connect to a global community instantly, and make better decisions faster. Contact us today at [sales@c9tec.com](mailto:sales%40c9tec.com?subject=)**